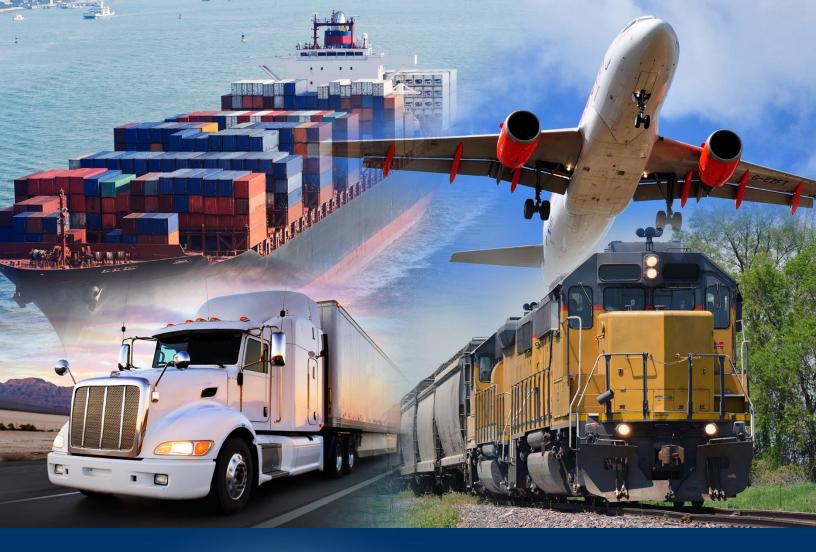

# Modernized ACE Portal

Account Type

January 2022

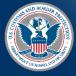

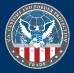

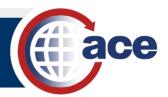

## TABLE OF CONTENTS

| Topic 1: Create a Modernized ACE Portal Account and Log In           | 2  |
|----------------------------------------------------------------------|----|
| Topic 2: Access the Legacy ACE Portal from the Modernized ACE Portal | 6  |
| Topic 3: Navigate the Modernized ACE Portal                          | 7  |
| Topic 4: Locate and Edit a Top Account                               | 12 |
| Topic 5: Locate and Edit Subaccount Information                      | 15 |
| Topic 6: Add an Address to a Subaccount                              | 17 |
| Topic 7: Add a Contact to an Account or Subaccount                   | 19 |
| Topic 8: Share Feedback on the Modernized ACE Portal                 | 22 |
| Topic 9: Access Support for Modernized ACE Portal Issues             | 23 |

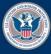

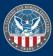

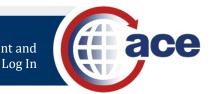

## TOPIC 1: CREATE A MODERNIZED ACE PORTAL ACCOUNT AND LOG IN

## INTRODUCTION

Before you can access the Modernized ACE Portal, you must create a Modernized ACE Portal account. You will link your Legacy ACE account to your new Modernized ACE Portal account to synchronize your roles. This is a one-time step for the first login.

You can view all your Legacy ACE accounts in the Modernized ACE Portal and toggle between the two applications without logging in again.

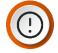

**IMPORTANT:** Your ACE Accounts must be active and in good standing to link from the Legacy ACE Portal to the Modernized ACE Portal. Additionally, we recommend using Google Chrome to access the ACE Modernized Portal.

All fields are required.

## CREATE A MODERNIZED ACE PORTAL ACCOUNT

- 1. In Google Chrome, type <u>ace.cbp.gov/</u>.
- 2. In the Welcome to the ACE Secure Data Portal page, select the Trade/PGA User Login button.

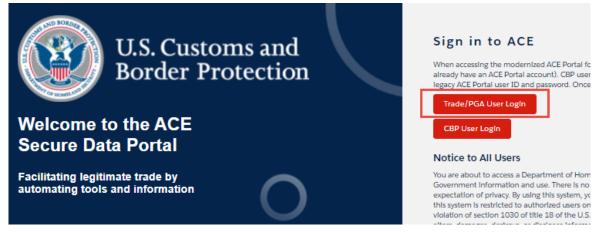

3. In the login screen, select the **Not a member?** hyperlink.

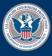

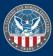

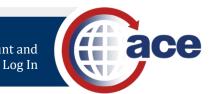

|          | U.S. Customs and<br>Border Protection |
|----------|---------------------------------------|
| 💄 Email  |                                       |
| Password |                                       |
|          | Forgot your password?                 |
|          | LOG IN                                |
|          | Not a member?                         |

- 4. In the Create Your CBP Account pane:
  - a. In the First Name field, type your first name.
  - b. In the Last Name field, type your last name.
  - c. In the Email field, type your work email address.
  - d. In the Create Password field, type a password.

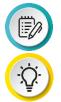

**NOTE:** Passwords must have at least 12 characters at least one lower case letter, one upper case letter, and a number.

**TIP:** As you create your password, a checkmark displays when each criterion has been met.

Password must contain the following:

A capital (uppercase) letter

A number

X Minimum 12 characters

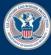

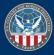

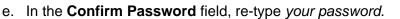

f. Select the **SIGN UP** button.

| U.S. Customs and<br>Border Protection<br>Create Your CBP Account |
|------------------------------------------------------------------|
| 💄 First Name                                                     |
| 💄 Last Name                                                      |
| 🖾 Email                                                          |
| G Create Password                                                |
| G Confirm Password                                               |
| SIGN UP Already have an account? Login Here!                     |

- 5. In the Link Legacy ACE User Id page:
  - a. In the User Id field, type your Legacy ACE user ID.
  - b. In the **Password** field, type your Legacy ACE password.
  - c. Select the Link Legacy ACE Account button.

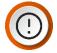

**IMPORTANT:** When your Modernized ACE Portal

and Legacy ACE accounts are linked, your roles are synchronized. Registering and linking to the Legacy ACE Portal is a one-time step

Your ACE Accounts must be active and in good standing to link from the Legacy ACE Portal to the Modernized ACE Portal.

## LOG INTO THE MODERNIZED ACE PORTAL

- 1. In an internet browser, type <u>ace.cbp.gov/</u>.
- 2. In the Welcome to ACE Secure Data Portal page, in the Sign into ACE pane, select the Trade/PGA User Login button.

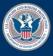

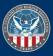

| er Id |  |
|-------|--|
| )169f |  |
| word  |  |
|       |  |

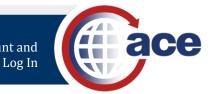

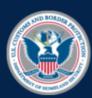

## U.S. Customs and Border Protection

## Welcome to the ACE Secure Data Portal

Facilitating legitimate trade by automating tools and information

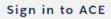

When accessing the modernized ACE Portal fc already have an ACE Portal account). CBP user legacy ACE Portal user ID and password. Once

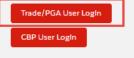

#### Notice to All Users

You are about to access a Department of Hom Government Information and use. There is no expectation of privacy. By using this system, yo this system is restricted to authorized users on violation of section 1030 of title 18 of the U.S.

- 3. In the log in page:
  - a. In the **Email** field, type your account email address.
  - b. In the Password field, type your account password.
  - c. Select the **LOG IN** button.

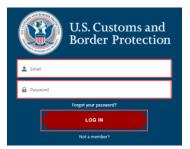

The Welcome to ACE home page displays.

|        | estions about the new ACE portal, please <u>click</u> | <u>chere</u> .                                                                                                    | To return to Legacy ACE, please <u>clic</u> | khere. 🦲        |                     |       |                               |                |                                     |              |
|--------|-------------------------------------------------------|----------------------------------------------------------------------------------------------------|---------------------------------------------|-----------------|---------------------|-------|-------------------------------|----------------|-------------------------------------|--------------|
| A REAL | ace                                                   |                                                                                                    |                                             |                 |                     |       | Enter Accou                   | nt Name, Type, | ACE IDQ                             | 🕒 BARBARA DO |
| me     | e Accounts ∨ Account                                  | Search                                                                                                    | References                                  |                 |                     |       |                               |                |                                     |              |
|        |                                                       |                                                                                                    |                                             |                 |                     |       |                               |                |                                     |              |
|        | -                                                     |                                                                                                    |                                             | We              | Icome t             | to AC | Έ                             |                |                                     |              |
|        |                                                       |                                                                                                    | Enter Acc                                   | ount Name, Type | , ACE ID            |       | ٩                             |                |                                     |              |
|        |                                                       | -                                                                                                    |                                             |                 |                     |       |                               |                |                                     |              |
|        |                                                       | A State of the second second se |                                             |                 |                     |       |                               |                |                                     |              |
|        | cently Viewed Accounts                                | and the second second se |                                             |                 |                     |       |                               |                |                                     |              |
|        |                                                       | ****                                                                                                    | Name                                        |                 | Account Type        | ×     | Identification Type           | ×              | Identification Number               |              |
|        | ACE ID                                                |                                                                                                    | Name<br>MankhaTOPacet                       | Ŷ               | Account Type<br>Top | Ý     | Identification Type<br>ACE ID | ~              | Identification Number<br>0000211214 |              |
| Rec    | ACE ID<br>0000211214                                  |                                                                                                    |                                             | Ŷ               |                     | ×     |                               | ~              |                                     |              |
| Rec    | ACE ID<br>0000211214<br>0000251573                    |                                                                                                    | ManishaTOPacct                              | ~               | Тор                 | ~     | ACE ID                        | ~              | 0000211214                          |              |

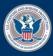

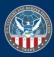

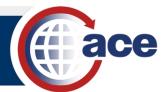

## TOPIC 2: ACCESS THE LEGACY ACE PORTAL FROM THE MODERNIZED ACE PORTAL

#### INTRODUCTION

All information in the Modernized ACE Portal is synchronized with the Legacy ACE Portal. Any updates you make in Legacy ACE Portal are visible in the Modernized ACE Portal. Any updates you make in the Modernized ACE Portal are visible in the Legacy ACE Portal.

Until all Legacy ACE Portal functionality is available in the Modernized ACE Portal, you can access the Legacy ACE Portal through the Modernized ACE Portal.

## ACCESS THE LEGACY ACE PORTAL FROM THE MODERNIZED ACE PORTAL

1. In the Welcome to ACE page, select the To return to Legacy ACE, please <u>click here</u> hyperlink.

For questions about the new ACE portal, please <u>click here</u>. To return to Legacy ACE, please <u>click here</u>.

The Legacy ACE Portal displays bypassing the login screen.

| weiler and Border Protection weiler Weiler Border Protection                                                                                                    |                     |          |                                                               |             |  |  |  |
|----------------------------------------------------------------------------------------------------|---------------------|----------|---------------------------------------------------------------|-------------|--|--|--|
| Home                                                                                                    | Inbox               | Accounts | Entry Summary Referen                                         | ces Tools   |  |  |  |
| Multi-Modal Mar                                                                                                    | nifest Access       | ? 🗖 🗆    | Phone Directory                                               |             |  |  |  |
| Mu                                                                                                    | Ilti-Modal Manifest |          | Search On:<br>Name V<br>Reminder<br>Wednesday,<br>No reminder | Search For: |  |  |  |
| ACE News Actively features: ACE News Actively features: Actively features: Actively featu |                     |          |                                                               |             |  |  |  |

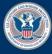

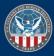

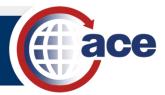

## TOPIC 3: NAVIGATE THE MODERNIZED ACE PORTAL

### INTRODUCTION

After creating your Modernized ACE Portal account, the Modernized ACE Portal home page displays. The home page consists of:

- 1. Home, Accounts, Account Search, and References tabs
  - **Home** Returns you to the home page.
  - Accounts Contains a list of all types of accounts.
  - Account Search Displays all search results and filter capability.
  - **References** Displays links to other ACE applications.

#### 2. Global Search (Enter Account Name, Type, ACE ID...)

- Search for accounts and records by keyword, name, or identifier.
- 3. (Your Name) drop-down menu:
  - **Contact Support** Contact CBP with technical issues concerning the Modernized ACE Portal.
  - Log Out Log out of the Modernized ACE Portal.

#### 4. Global Search (Enter Account Name, Type, ACE ID...)

 $\circ$   $\;$  Search for accounts and records by keyword, name, or identifier.

#### 5. Recently Viewed Accounts

- The last ten accounts viewed.
- Select an account hyperlink to display the account's details.

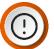

**IMPORTANT:** As a Trade user, you only are able to see your Top Accounts and all associated subaccounts. If you view one account ten times, it will only display once in **Recently Viewed Accounts**.

| ace                                                 |                     |               |                      |              |       | 2 Enter Acc             | ount Name, Type, | ACE ID Q 32                      |                                          |
|-----------------------------------------------------|---------------------|---------------|----------------------|--------------|-------|-------------------------|------------------|----------------------------------|------------------------------------------|
| me Accour                                           | ts ✓ Account Search | References    |                      |              |       |                         |                  |                                  |                                          |
|                                                     |                     |               |                      |              |       |                         |                  |                                  |                                          |
|                                                     |                     |               | We                   | Icome        | to AC | F                       |                  |                                  |                                          |
|                                                     | 100                 |               |                      | v1.9.6       |       |                         |                  |                                  |                                          |
|                                                     |                     |               |                      |              |       |                         |                  |                                  |                                          |
|                                                     |                     |               | r Account Name, Type | , ACE ID     |       | Q                       |                  |                                  |                                          |
| 2 H                                                 |                     |               | r Account Name, Type | , ACE ID     |       | ٩                       |                  |                                  |                                          |
|                                                     |                     | A Exten       | r Account Name, Type | , ACE ID     |       | ٩                       |                  |                                  |                                          |
|                                                     |                     | Ener          | r Account Name, Type | , ACE ID     |       | ٩                       |                  |                                  |                                          |
| ecently Viewed                                      | Accounts 5          | <b>4</b> East | r Account Name, Type | ACE ID       |       | ٩                       |                  |                                  | C. C. C. C. C. C. C. C. C. C. C. C. C. C |
| ecently Viewed<br>accents                           | Accounts 5          | Name          |                      | ACE ID       | ~     | Q<br>dentification Type |                  | Identification Number            |                                          |
| ecently Viewed<br>leconts<br>ACE ID<br>1 0000211214 | ×                   |               |                      |              |       |                         |                  | Identification Number 0000211214 |                                          |
| ACE ID                                              | Ý                   | Name          |                      | Account Type | 28.   | dentification Type      | ~                |                                  |                                          |

Figure 1: Modernized ACE Portal Home Page

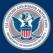

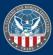

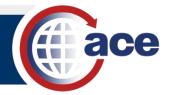

- 6. **CBP News, CSMS Feed, and ACE Support** Contains general CBP news, hyperlinks to Cargo System Messaging Service (CSMS) messages, and ACE support resources.
- 7. ACE Development and Deployment Schedule Contains information associated with the Modernized ACE Portal deployments, and upcoming ACE Portal events.

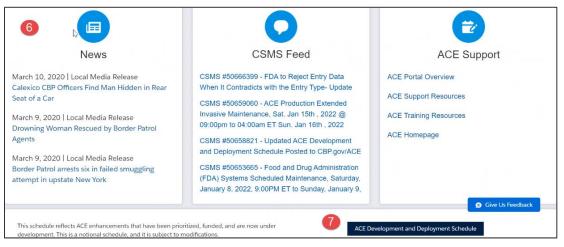

#### Figure 2: Modernized ACE Portal Home Page

- 8. CBP Twitter Feed Contains links to CBP news.
- 9. Footer Contains links to additional information not associated with the Modernized ACE Portal.

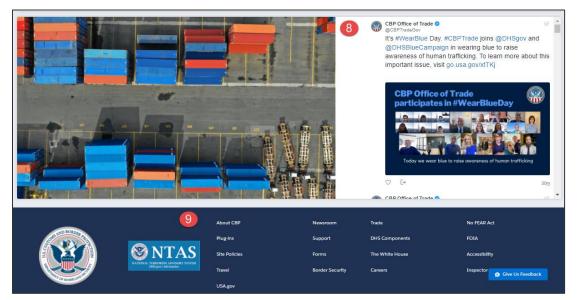

Figure 3: Modernized ACE Portal Home Page

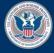

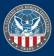

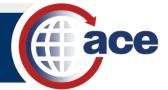

## SEARCH FOR AN ACCOUNT USING THE WELCOME TO ACE SEARCH FIELD

- 1. In the Global Search field:
  - a. Type the account name.
  - b. Select the **Search** icon.

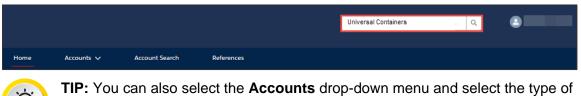

**TIP:** You can also select the **Accounts** drop-down menu and select the type of account, then select the account from the list that displays. If the account is in the **Recently Viewed Accounts** list, select the account hyperlink.

2. In the search results page that displays, in the **Account Name** column, select an account name hyperlink.

| All  Showing 1 / 1 Results |        |                      |        |                     |        |                       |        |            |   |
|----------------------------|--------|----------------------|--------|---------------------|--------|-----------------------|--------|------------|---|
| Account Type               | $\sim$ | Account Name         | $\sim$ | Identification Type | $\sim$ | Identification Number | $\sim$ | ACE ID     | ~ |
| 1 Top                      |        | Universal Containers |        | ACE ID              |        | 0000206232            |        | 0000206232 |   |

The account details page displays. All subaccounts associated with the Top Account display in the **Account Navigation** pane.

| Account Navigation                                                        |
|---------------------------------------------------------------------------|
| Universal Containers     ACE ID: 0000206232                               |
| ✓ Carrler                                                                 |
| Universal Carriers Inc.<br>Carrier Code: MSEP                             |
| ✓ Exporter                                                                |
| Universal Exporter<br>EIN: 23-3344555                                     |
| ✓ FacIIIty Operator                                                       |
| <ul> <li>Container Facilities LLC<br/>Taxpayer ID: 008-77-1111</li> </ul> |
| ✓ Facilities                                                              |
| FacIIItles Unlimited<br>ACE ID: 0000211066                                |
| <ul> <li>Container Operators</li> <li>Taxpayer ID: 009-08-2014</li> </ul> |
| ✓ FacIIItles                                                              |
| Universal's Facility<br>ACE ID: 0000221657                                |

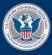

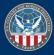

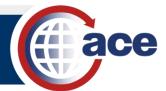

3. Select any subaccount to display the subaccount's details.

| Account Name<br>Universal Carriers Inc  |                    |                  |                            |                        |                 |        |                               |          |
|-----------------------------------------|--------------------|------------------|----------------------------|------------------------|-----------------|--------|-------------------------------|----------|
|                                         | CE ID<br>000212093 | SCAC<br>MSEP     | Mode of Transport<br>Truck | Status<br>Active       |                 |        |                               |          |
| Details Contacts Add                    | dresses Bon        | ds Drivers/      | Crew Consignees            | Conveyances            | Equipment       | IR #'s | Shippers                      |          |
| $\checkmark$ Carrier Information        |                    |                  |                            |                        |                 |        |                               |          |
| Carrier Name<br>Universal Carriers Inc. |                    |                  |                            | Carrier Auto<br>Yes    | mated           |        |                               |          |
| Taxpayer ID Type                        |                    |                  |                            | Taxpayer ID            |                 |        |                               |          |
| Employer ID Number (EIN)                |                    |                  |                            | 33-221122              |                 |        |                               |          |
| ACE ID                                  |                    |                  |                            | Mode of Tra            | nsport          |        |                               |          |
| 0000212093                              |                    |                  |                            | Truck                  |                 |        |                               |          |
| SCAC Issued By<br>CBP                   |                    |                  |                            | SCAC<br>MSEP           |                 |        |                               |          |
| DOT Number                              |                    | U.S. DOT Census  | -                          |                        | se Notification |        | MC #                          |          |
| 12345333                                |                    | 12345333         |                            |                        |                 |        |                               |          |
| Status                                  |                    | Mode Designation | n                          | Input Forma            | it              |        | Census Code                   |          |
| Active                                  |                    | PRVCAR           |                            |                        |                 |        | 34C                           |          |
| Date Created                            |                    | Date of Last Upd | late                       | Time Create<br>4:09:36 | d               |        | Last Modified Date<br>3:38:41 |          |
| 10/6/2021                               |                    | 12/2/2021        |                            | 4:09:36                |                 |        | 3:38:41                       |          |
| > Other Company Nam                     | e                  |                  |                            |                        |                 |        |                               |          |
| > Organization Informa                  | tion               |                  |                            |                        |                 |        |                               |          |
| > Insurance                             |                    |                  |                            |                        |                 |        |                               |          |
| > Program Participation                 |                    |                  |                            |                        |                 |        |                               |          |
| > C-TPAT Information                    |                    |                  |                            |                        |                 |        |                               |          |
| > FAST Information                      |                    |                  |                            |                        |                 |        | Give U                        | Feedback |

## Search Using the Account Tab in the Home Page

1. In the **Accounts** tab, select an account type from the drop-down menu.

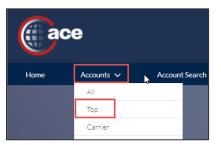

All your accounts for the account type selected display.

2. In the accounts page, in the **Account Name** column, select an account hyperlink.

| ( a                   | ce                            | ĺ              | Q       |        |   | ٩                     |
|-----------------------|-------------------------------|----------------|---------|--------|---|-----------------------|
| Home                  | Accounts 🗸                    | Account Search | Referer | nces   |   |                       |
| Top Acc<br>Showing 50 | 2000 Results                  |                |         |        |   | Keyword Search        |
| Acc                   | ount Name                     | ✓ ACE ID       | ~       | Status | ~ | Search Filters        |
| 1 Avid                | echnology Inc                 | 1000206902     |         |        | A | Account Name          |
| 2 9168                | 8531 Quebec Inc               | 1000206904     |         |        |   | Account Name          |
| 3 Amer                | ican Racing Equipment Inc     | 1000206907     |         |        |   | Identification Type   |
| 4 North               | ern Apparels Inc              | 1000206910     |         |        |   | Select One 🔻          |
|                       | afe Fire Training Systems Inc |                |         |        |   | Identification Number |
|                       |                               |                |         |        |   | Identification Numbe  |
|                       | ki Boats Limited              | 1000221026     |         |        |   | Search                |
| 7 Prod                | iction Machine Services Ltd   | 1000221028     |         |        |   | Clear                 |
| 8 Prod                | ict Management Corp           | 1000221030     |         |        |   |                       |

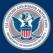

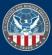

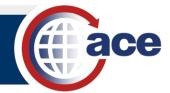

The account details page and the **Details** tab displays.

| Home      | Accounts 🗸                | Account Search         | References              |
|-----------|---------------------------|------------------------|-------------------------|
|           |                           |                        |                         |
| Account N | Navigation                | Account N<br>Avid Te   | Name<br>chnology Inc    |
|           | hnology Inc<br>1000206902 | ACE ID<br>100020690    |                         |
|           |                           | Details                | Contacts                |
|           |                           | ✓ Accor                | unt Information         |
|           |                           | Account N<br>Avid Tech | Name<br>nnology Inc     |
|           |                           | ACE ID<br>1000206      | 902                     |
|           |                           | Organizat<br>Corporat  | tional Structure<br>ion |
|           |                           | DUNS#                  |                         |
|           |                           | Website                |                         |
|           |                           | End of Fis             | cal Year                |
|           |                           | Program F              | Participation           |
|           |                           |                        |                         |

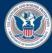

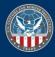

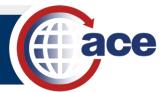

## TOPIC 4: LOCATE AND EDIT A TOP ACCOUNT

## INTRODUCTION

You can locate and edit any information in any of your Top Accounts in the Modernized ACE Portal.

#### LOCATE AND EDIT A CONTACT FOR A TOP ACCOUNT

1. In the Accounts tab, select Top from the drop-down menu.

| Home | Accounts 🗸 | Account Search |  |  |  |  |  |  |  |  |  |  |
|------|------------|----------------|--|--|--|--|--|--|--|--|--|--|
|      | All        |                |  |  |  |  |  |  |  |  |  |  |
|      | Тор        |                |  |  |  |  |  |  |  |  |  |  |
|      | Carrier    |                |  |  |  |  |  |  |  |  |  |  |

All your top accounts display.

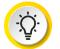

**TIP:** If you know the name of the Top Account, type it in the **Global Search** field. If the Top Account was recently viewed, select it from the **Recently Viewed Accounts** pane.

2. In the **Top Accounts** page, in the **Account Name** column, select an account name hyperlink.

| e        | Ce                      |                |        |            |        |        | universa | ai containers Q                |
|----------|-------------------------|----------------|--------|------------|--------|--------|----------|--------------------------------|
| ome      | Accounts 🗸              | Account Search | Refere | nces       |        |        |          |                                |
| Top Acco | ounts<br>/ 2000 Results |                |        |            |        |        |          | Keyword Search<br>Q, Keyword   |
| Acc      | ount Name               |                | ~      | ACE ID     | $\sim$ | Status | ~        | Search Filters                 |
| 1 Team   | Night                   |                |        | 0000251573 |        |        |          | Account Name                   |
| 2 MM 0   | DRG20                   |                |        | 0000249043 |        |        |          | Account Name                   |
| 3 mans   | al                      |                |        | 0000252238 |        |        |          | Identification Type Select One |
| 4 manl   | sah                     |                |        | 0000252240 |        |        |          | Identification Number          |
| 5 Manl   | shaTOPacct              |                |        | 0000211214 |        |        | - 1      | Identification Number          |
| 6 Mehe   | edy Topmarch            |                |        | 0000208368 |        |        |          | Search Clear                   |
| 7 aaa    |                         |                |        | 0000227621 |        |        |          |                                |

The Account Details page displays.

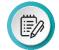

**NOTE:** Use the **Search Filters** pane to filter the list of Top Accounts. In the **Keyword** field, search for accounts using whole or partial words and selecting the **Search** button. A wild card character is not required. All records with the keyword in the name will display regardless of the type of account. In addition to a keyword search, you can search by ID. When searching by ID, you can search by partial identification number.

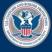

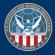

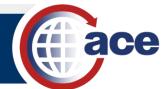

 Apple Topper Acct ACE ID: 0000201085

> Flybynite Transport company Carrier Code: FBNT

M1 Cutover Test2 Carrier Code: CSCC Filer

> Filer Eji Filer Code: E7J

Greg G Filer Code: GXG

Organizational Broker
 CS Test Broker
 Filer Code: 711

Broker Permit
 Port 1001 Local
 765678
 Port 1001 Local

✓ Carrier

3. In the **Details** or **Contacts** tab, select the **Edit** icon in any field.

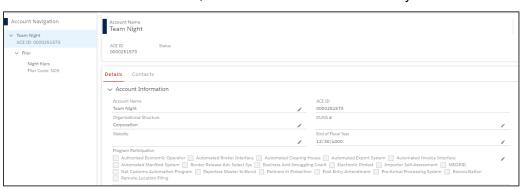

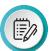

**NOTE:** The details for the Top Account display in the right pane. All accounts associated with the Top Account display in the **Account Navigation** pane on the left. Select a subaccount hyperlink to open the subaccount page.

To edit **Program Participation**, select the **Edit** icon and move the programs using the **Move selection to selected programs** and **Move selection to available programs** arrows.

| Program Participation Authorized Economic Operator Border Release Adv Select Sys Paperless Master In-Bond Partners In                                        | face Automated Manifest System                                                                                                    |
|----------------------------------------------------------------------------------------------------|----------------------------------------------------------------------------------------------------|
| Available Programs Automated Manifest System Border Release Adv Select Sys Business Anti-Smuggling Coalit Electronic Protest Importer Self-Assessment MEDPID | Selected Programs  Authorized Economic Operator Automated Clearing House  Automated Broker Interface Automated Export System Automated Invoice Interface |
| Net Contena Automatica Decara                                                                                                    | Cancel Bave                                                                                                    |

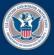

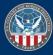

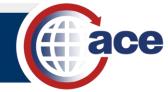

- 4. In the appropriate field:
  - a. Select the field.
  - b. Edit the information.
  - c. Repeat for other fields as necessary.
  - d. Select the Save button.

| Account Name<br>Team Night   |                     |
|------------------------------|---------------------|
| ACE ID Status<br>0000251573  |                     |
| Detalls Contacts             |                     |
| ✓ Account Information        |                     |
| * Account Name               | ACE ID              |
| Team Night Riders            | 0000251573          |
| Organizational Structure     | DUNS #              |
| Corporation 🔻                | XX-XXX-XXXX         |
| Website                      | *End of Flscal Year |
| https://www.example.com      | 12/31/4000          |
| Program Participation        |                     |
| Available Programs           | Selected Programs   |
| Authorized Economic Operator |                     |
| Automated Clearing House     |                     |
| Automated Export System      |                     |
| Automated Involce Interface  |                     |
| Automated Manifest System    |                     |
| X Cance                      | 💾 Save              |

The Account Details pane displays with the edited information.

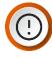

**IMPORTANT:** Any edits you make in the Modernized ACE Portal are visible in the Legacy ACE Portal.

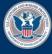

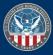

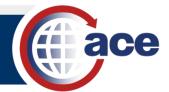

## **TOPIC 5: LOCATE AND EDIT SUBACCOUNT INFORMATION**

#### INTRODUCTION

You can view and edit any of the subaccounts associated with your Top Accounts.

#### VIEW AND EDIT SUBACCOUNT INFORMATION

1. In the **Accounts** tab, select a record type from the drop-down menu.

| ac                              | 9          |                |            |
|---------------------------------|------------|----------------|------------|
| Home                            | Accounts A | Account Search | References |
|                                 | All        | •              |            |
| Carrier Acco<br>Showing 25 / 20 |            |                |            |
| Name                            | Carrler    | rier Code      | V AKA/DB   |
| 1 CT1 IR 19                     | Consignee  |                |            |
| 2 MANISHA                       | Importer   | н              | N          |
| 3 New carri                     |            | R              | 1/2        |

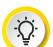

**TIP:** If you know the name of the record, type it in the **Global Search** field.

2. In the accounts page that displays, in the **Name** column, select an account name hyperlink.

| Home                                                                      | Accounts 🗸                                                |   | Account Search                                                      | Refe | rences |   |                                                   |   |                                                          |   |                                                                             |   |                                                                                                    |
|---------------------------------------------------------------------------|-----------------------------------------------------------|---|---------------------------------------------------------------------|------|--------|---|---------------------------------------------------|---|----------------------------------------------------------|---|-----------------------------------------------------------------------------|---|----------------------------------------------------------------------------------------------------|
| Carrier A<br>Showing 25<br>Nam<br>1 CT1 II<br>2 MANU<br>3 New 6<br>4 test | Accounts<br>/ 2000 Results<br>R<br>R 1919<br>ISHA MIGLANI | ~ | Account Search<br>Carrier Code<br>CIR<br>UGH<br>MFR<br>WWWW<br>R032 | Refe |        | ~ | Mode of Transport<br>Air<br>Air<br>Ocean<br>Ocean | ~ | Status<br>Active<br>Active<br>Active<br>Active<br>Active | ~ | ACE ID<br>0000222726<br>000022896<br>0000228121<br>0000228121<br>0000228123 | * | Keyword Search<br>Q. Keyword<br>Search Filters<br>Identification Type<br>Select One<br>Identification Number<br>Identification Number<br>Identification Number<br>Mode of Transport |
|                                                                           | tall Carrier 033                                          |   | R033                                                                |      |        |   | Ocean<br>Ocean                                    |   | Active<br>Active                                         |   | 0000199440                                                                  |   | Status 🔹                                                                                                    |
|                                                                           | all Carrier 035                                           |   | R034                                                                |      |        |   | Ocean                                             |   | Active                                                   |   | 0000199441                                                                  |   | Search Clear                                                                                                    |
| 9 Carrie                                                                  |                                                           |   | ттхн                                                                |      |        |   | Truck                                             |   |                                                          |   | 0000026481                                                                  |   |                                                                                                    |

**NOTE:** Use the **Search Filters** pane to filter the list of Top Accounts. In the **Keyword** field, search for accounts using whole or partial words and selecting the **Search** button. A wild card character is not required. All records with the keyword in the name will display regardless of the type of account. In addition to a keyword search, you can search by ID. When searching by ID, you can search by partial identification number.

The Account Details page displays.

3. In the Account Name pane, select a tab.

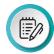

**NOTE:** The tabs available depend on the type of subaccount selected.

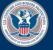

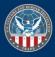

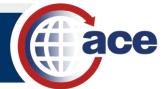

| Account Name<br>CT1 IR 1919                                                |                      |             |                          |                    |           |        |          |  |
|----------------------------------------------------------------------------|----------------------|-------------|--------------------------|--------------------|-----------|--------|----------|--|
| Record Type Name<br>Carrler                                                | ACE ID<br>0000222726 | SCAC<br>CIR | Mode of Transport<br>Alr | Status<br>Active   |           |        |          |  |
| Detalls Contacts                                                           | Addresses Bon        | ds Driver:  | s/Crew Consignees        | Conveyances        | Equipment | IR #'s | Shippers |  |
| Carrier Information     Garrier Name     CTI IR 1919     Carrier Automated |                      |             |                          |                    |           |        |          |  |
| Taxpayer ID Type                                                           |                      |             |                          | Taxpayer ID        |           |        |          |  |
| ACE ID<br>0000222726                                                       |                      |             |                          | Mode of Tra<br>Alr | nsport    |        |          |  |

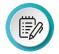

**NOTE:** You can expand and collapse sections to show/hide account information.

4. Select a hyperlink in the first column or the **Edit** icon (depending on the tab selected).

|             | Account Name<br>EVANS PACKING                                     |        |              |       |           |        |         |        |             |  |  |  |  |
|-------------|-------------------------------------------------------------------|--------|--------------|-------|-----------|--------|---------|--------|-------------|--|--|--|--|
|             | Record Type Name ACE ID Status<br>Facility 1000185783 Deactivated |        |              |       |           |        |         |        |             |  |  |  |  |
| Detai       | Details Contacts <b>Addresses</b> Employees Officials             |        |              |       |           |        |         |        |             |  |  |  |  |
| Re<br>2 Rec | ated Address                                                      | ses    |              |       |           |        |         |        |             |  |  |  |  |
|             | Address Type                                                      | $\sim$ | Street       | ~     | City      | $\sim$ | State   | $\sim$ | Postal Code |  |  |  |  |
| 1           | Street (Physical) Ac                                              | ldress | 35730 BOZEMA | AN RD | DADE CITY |        | Florida |        | 33525-8505  |  |  |  |  |
| 2           | Street (Physical) Ac                                              | ldress | 35730 BOZEMA | AN RD | DADE CITY |        | Florida |        | 33525-8505  |  |  |  |  |

- 5. In the appropriate field:
  - a. Select the field.
  - b. Edit the information.
  - c. Repeat for other fields as necessary.
  - d. Select the Save button.

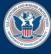

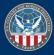

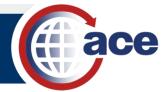

## TOPIC 6: ADD AN ADDRESS TO A SUBACCOUNT

### INTRODUCTION

The Add Address functionality has been streamlined in the Modernized ACE Portal.

#### ADD AN ADDRESS TO A SUBACCOUNT

- 1. In the Global Search field:
  - a. Type the account name.
  - b. Select the **Search** icon.

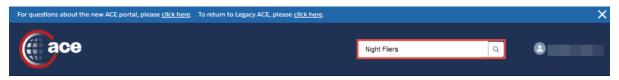

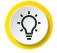

**TIP:** You can also select the **Accounts** drop-down menu and select the type of account, then select the account from the list that displays. If the account is in the **Recently Viewed Accounts** list, select the account hyperlink.

- 2. In the pane that displays:
  - a. Select the Addresses tab.
  - b. Select the Add New Address button.

| Account Name<br>Night filers  |                      |                   |                       |   |          |   |          |   |             |                 |
|-------------------------------|----------------------|-------------------|-----------------------|---|----------|---|----------|---|-------------|-----------------|
| Record Type Name<br>Filer     | ACE ID<br>0000251576 | Filer Code<br>N05 | Status<br>EIN Pending |   |          |   |          |   |             |                 |
| Detalls Contacts              | Addresses            |                   |                       |   |          |   |          |   |             |                 |
| Related Addresse<br>2 Records | 15                   |                   |                       |   |          |   |          |   |             | Add New Address |
| Address Type                  |                      | ∨ Str             | eet                   | ~ | City     | ~ | State    | ~ | Postal Code | ~               |
| 1 Malling Address             |                      | 15                | DULANY CT             |   | STERLING |   | Virginia |   | 20165-5694  |                 |
| 2 Street (Physical) A         | ddress               | 15                | DULANY CT             |   | STERLING |   | Virginia |   | 20165-5694  |                 |

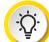

**TIP:** You can update an existing address by selecting the address type hyperlink in the **Address Type** column.

- 3. In the Create New Address dialog box, in the Address Information section:
  - a. In the Address Type drop-down menu, select the type of address.
  - b. In the \*Street field, type the street address.
  - c. In the City field, type the city where the address is located.
  - d. In the State field, type the state where the address is located.
  - e. In the **Postal Code** field, type the *zip code for the address*.
- 4. In the Contact Information section:

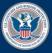

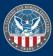

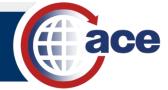

- a. In the **Phone** field, type the *telephone number for the address*.
- b. In the Email field, type the email address for the location.
- c. Complete other fields as appropriate.
- d. Select the Save button.

| (                         | Create a New Address      |
|---------------------------|---------------------------|
| Address Information       |                           |
| Address Type              | C/O                       |
| Carrier Agent's Address   | •                         |
| * Street                  | PO Box                    |
| 1201 S Ross Street        |                           |
| Additional Address Line 1 | Additional Address Line 2 |
| APT 303s                  |                           |
| City                      | County                    |
| Arlington                 |                           |
| State                     | Country                   |
| Virginia                  |                           |
| Postal Code               |                           |
| 22204                     |                           |
|                           |                           |
| Contact Information       |                           |
| Phone                     | Phone Ext                 |
| 123-234-2020              |                           |
| Fax                       | Fax Ext                   |
|                           |                           |
| Email                     | Website                   |
| test@test.com             |                           |
| L                         |                           |
|                           | Save                      |
|                           | Save                      |

- 5. In the Validate Address dialog box:
  - a. Select the **Use Validated Address?** checkbox to use the validated address.
  - b. Select the **Done** button.

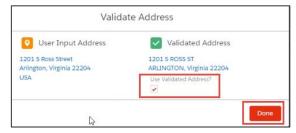

The new address displays in the **Related Addresses** table.

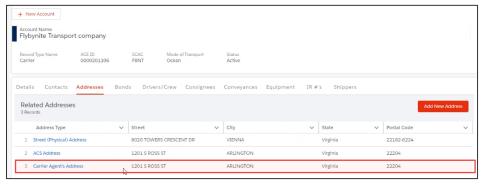

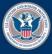

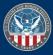

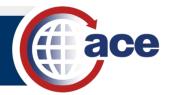

## TOPIC 7: ADD A CONTACT TO AN ACCOUNT OR SUBACCOUNT

## INTRODUCTION

To add a contact to an account or subaccount, select the **Add Contact** button and complete the four steps. Fields with an asterisk are required.

| Add a Contact to an Account or Subaccount                                                                              |                        |   |   |
|----------------------------------------------------------------------------------------------------|------------------------|---|---|
| 1. In the Global Search field:                                                                                         |                        |   |   |
| a. Type the <i>account name</i> .                                                                                      |                        |   |   |
| b. Select the <b>Search</b> icon.                                                                                      |                        |   |   |
| For questions about the new ACE portal, please <u>click here</u> . To return to Legacy ACE, please <u>click here</u> . |                        |   | : |
| ace                                                                                                    | Hoboken Tank Lines Inc | ٩ |   |

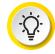

**TIP:** You can also select the **Accounts** drop-down menu and select the type of account, then select the account from the list that displays. If the account is in the **Recently Viewed Accounts** list, select the account hyperlink.

- 2. In the pane that displays:
  - a. Select the **Contacts** tab.
  - b. Select the Add Contact button.

| Account Name<br>HOBOKEN TANK L           | INES INC             |       |               |                  |       |           |           |        |       |     |        |       |             |
|------------------------------------------|----------------------|-------|---------------|------------------|-------|-----------|-----------|--------|-------|-----|--------|-------|-------------|
| Record Type Name<br>Carrier              | ACE ID<br>1000049776 |       | CAC N<br>ITLO | ode of Transport | Stati | 15        |           |        |       |     |        |       |             |
| Details Contacts                         | Addresses            | Bonds | Drivers/Cre   | ew Consignees    | Conv  | eyances   | Equipment | IR #'s | Shipp | ers |        |       |             |
| Related Contacts<br><sup>0 Records</sup> |                      |       |               |                  |       |           |           |        |       |     |        |       | Add Contact |
| Туре                                     |                      | ~     | Last Name     |                  | ~     | First Nam | e         | `      | ✓ Ph  | one | $\sim$ | Email | ~           |

- 3. In the Add New Contact Step 1 (of 4): Personal Information dialog box:
  - a. In the **\*Type** drop-down menu, select the type of contact.
  - b. In the **\*First Name** field, type the *contact's first name*.
  - c. In the \*Last Name field, type the contact's last name.
  - d. Complete other fields as appropriate.
  - e. Select the Save & Continue button.

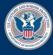

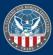

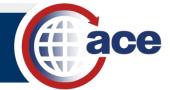

|                                    | ×                      |
|------------------------------------|------------------------|
| Add New Co                         | ontact Step 1 (of 4):  |
|                                    | al Information         |
| Enter Contact Personal Information |                        |
| *Type                              | Title                  |
| Primary Point of Contact           | <b>•</b>               |
| * First Name                       | Middle Name            |
| John                               |                        |
| * Last Name                        |                        |
| Doe                                |                        |
|                                    |                        |
|                                    | Cancel Save & Continue |

- 4. In the Add Contact Step 2 (of 4): Address Information dialog box:
  - a. In the **\*PO Box** field, type the *contact's PO Box number*.
  - b. In the **\*Country** drop-down menu, select the contact's country.
  - c. Complete other fields as appropriate.
  - d. Select the Save & Continue button.

|                                 | <b>a</b>                  |
|---------------------------------|---------------------------|
| Add 0                           | Contact Step 2 (of 4):    |
| Ad                              | dress Information         |
| ter Contact Address Information |                           |
| C/O                             | Street                    |
|                                 |                           |
| *PO Box                         | Additional Address Line 1 |
| 12R3                            |                           |
| Additional Address Line 2       | City                      |
| County                          | * Country                 |
|                                 | Afghanistan 🔻             |
| State                           | Postal Code               |
| Select an Option                | ▼                         |
|                                 |                           |

- 5. In the Validate Address dialog box:
  - a. Select the **Use Validated Address?** checkbox to use the validated address.
  - b. Select the **Done** button.

| Valid              | ate Address            |
|--------------------|------------------------|
| User Input Address | Validated Address      |
| Afghanistan        | Use Validated Address? |
|                    | Done                   |

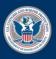

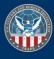

Enter Contact Information

john.doe@hobokenTL.com

571-468-5555

Ð

Add New Address Step 3 (of 4):

**Contact Information** 

Fax Ext

< Previous Cancel

Save & (

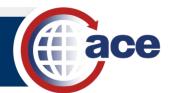

- 6. In the Add New Address Step 3 (of 4): Contact Information dialog box:
  - a. Complete the contact fields, as appropriate.
  - b. Select the Save & Continue button.
- 7. In the Add New Contact Step 4 (of 4): Review Details dialog box:
  - a. Review the contact information.
  - b. Select the **Edit** button to make any changes.
  - c. Select the Save & Submit button.

|                                  |                           | ×   |
|----------------------------------|---------------------------|-----|
| Ē                                |                           |     |
| Add New Conta                    | ct Step 4 (of 4):         |     |
| Review                           | Details                   |     |
| Review Personal Information      |                           |     |
| Type<br>Primary Point of Contact | Title                     |     |
| First Name<br>John               | MIddle Name               |     |
| Last Name<br>Doe                 |                           |     |
| Review Address Information       |                           |     |
| C/O                              | Street                    |     |
| PO Box<br>12R3                   | City                      |     |
| County                           | Country<br>AF             |     |
| State                            | Postal Code               |     |
| Additional Address Line 1        | Additional Address Line 2 |     |
| Review Contact Information       |                           |     |
| Phone 571-468-5555               | Phone Ext                 |     |
| Fax                              | Fax Ext                   |     |
| Email<br>john.doe@hobokenTL.com  | Website                   |     |
|                                  | Edit Cancel Save & Subm   | nit |

The contact information displays in the **Contact** tab.

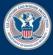

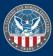

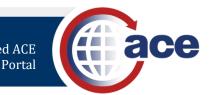

## TOPIC 8: SHARE FEEDBACK ON THE MODERNIZED ACE PORTAL

## INTRODUCTION

Share feedback on what you like or what can be improved using the Give Us Feedback feature. The feedback is monitored and shared with the stakeholders to determine if the suggestion(s) should be implemented.

The Give Us Feedback button displays on each page of the Modernized ACE Portal.

## SHARE FEEDBACK ON THE MODERNIZED ACE PORTAL

1. In the Modernized ACE Portal, select the **Give Us Feedback** button.

|               |                                                                                                    |               |                            |                                              |       |                     | Enter Account Name, Ty                                                 | pe, ACE IDQ           | BARBARA DORSEY   |
|---------------|----------------------------------------------------------------------------------------------------|---------------|----------------------------|----------------------------------------------|-------|---------------------|------------------------------------------------------------------------|-----------------------|------------------|
| Home          | Accounts V Accou                                                                                                    | unt Search    | References                 |                                              |       |                     |                                                                        |                       |                  |
|               | <b><u>a n n í i</u></b>                                                                                                    | PI ()         | 7444                       | Welcome<br>v2.00<br>EnerActionerType, ACE ID | to AC | E<br>Q              |                                                                        | 2                     |                  |
|               | ently Viewed Accounts<br>ecords                                                                                                    |               |                            | 14 million 14 million                        |       |                     |                                                                        |                       |                  |
|               | ACE ID<br>0000250881                                                                                                    |               | Name<br>Universal Exporter | Account Type     Exporter                    | ~     | Identification Type | ~                                                                      | Identification Number | ~                |
| 2             | 0000212093                                                                                                    |               | Universal Carriers Inc.    | Carrier                                      |       | Carrier Code        |                                                                        | MSEP                  |                  |
| 4             | 0000222867                                                                                                    | ,             | NMS Exporting TCOOA        | Exporter                                     |       | FIN                 |                                                                        | 06.R151857            | *                |
| Cale:<br>Marc | News<br>th 10, 2020   Local Media Release<br>kico CBP Officers Find Man Hidde<br>th 9, 2020   Local Media Release<br>inning Woman Rescued by Border | en in Rear Se |                            | CSMS Fee                                     | d     | 2                   | ACE Portal Overview<br>ACE Support Resources<br>ACE Training Resources | ACE Support           | Give Us Feedback |

- 2. In the **Give Us Feedback** dialog box:
  - a. In the What do you like? field, type a comment.
  - b. In the What we can improve? field, type a comment.
  - c. In the **Rate Us!** field, move the slider bar to rate the UI.
  - d. Select the Submit button.

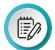

**NOTE:** Select the **Cancel** button to cancel the feedback and close the dialog box.

Select the **Need Support?** hyperlink for general information about CBP.

| What do you like?   |               |
|---------------------|---------------|
|                     |               |
|                     |               |
|                     |               |
| What can we improve | ?             |
|                     |               |
|                     |               |
|                     |               |
| Rate Us!<br>1-5     |               |
| 1-5                 | 5             |
|                     |               |
| Need Support?       |               |
|                     |               |
|                     | Cancel Submit |

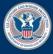

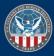

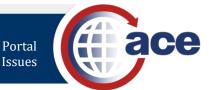

## TOPIC 9: ACCESS SUPPORT FOR MODERNIZED ACE PORTAL ISSUES

#### INTRODUCTION

E

Unlike Feedback, use the Support feature to get help with technical issues.

## ACCESS SUPPORT FOR MODERNIZED ACE PORTAL ISSUES

1. In the Modernized ACE Portal home page, select **Support** from the drop-down menu next to your name.

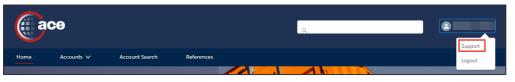

**NOTE:** You can also access support through the **Support** hyperlink in the footer on the home page.

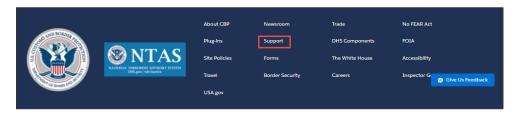

2. In the ACE Support home page, in the ACE Portal section, select the E-mail ACE Support button.

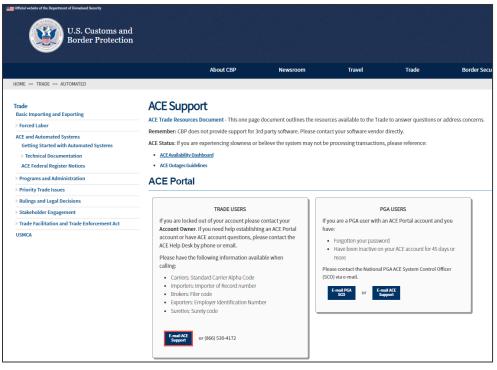

An email addressed to <u>ACE.Support@cbp.dhs.gov</u> will open in your default email application.

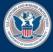

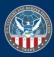

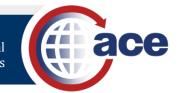

- 3. In the email body, type the issue you are having with the Modernized ACE Portal.
- 4. Select the send button.

The email is sent to the CBP Technology Service Desk (TSD)/ACE Service Desk (ASD). An email will be sent back when the issue is resolved and/or seeking additional information acknowledging the receipt of the request.

| U.S. Customs and<br>Border Protection                                                                                                    | • • |
|----------------------------------------------------------------------------------------------------|-----|
| Incident has been closed.<br>Summary details                                                                                                    |     |
| Closed by:                                                                                                    |     |
| Closed notes: Task has been completed Closing ticket                                                                                                    |     |
| You can view all the details of the incident by following the link below:                                                                                             |     |
| Take me to the Incident                                                                                                    |     |
| Thank you.                                                                                                    |     |
| If you have any questions and/or concerns, please contact the CBP<br>Technology Service Desk<br><u>CBP.TECHNOLOGY.SERVICE.DESK@cbp.dhs.gov</u><br>Phone: 800-927-8729 |     |

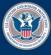

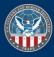